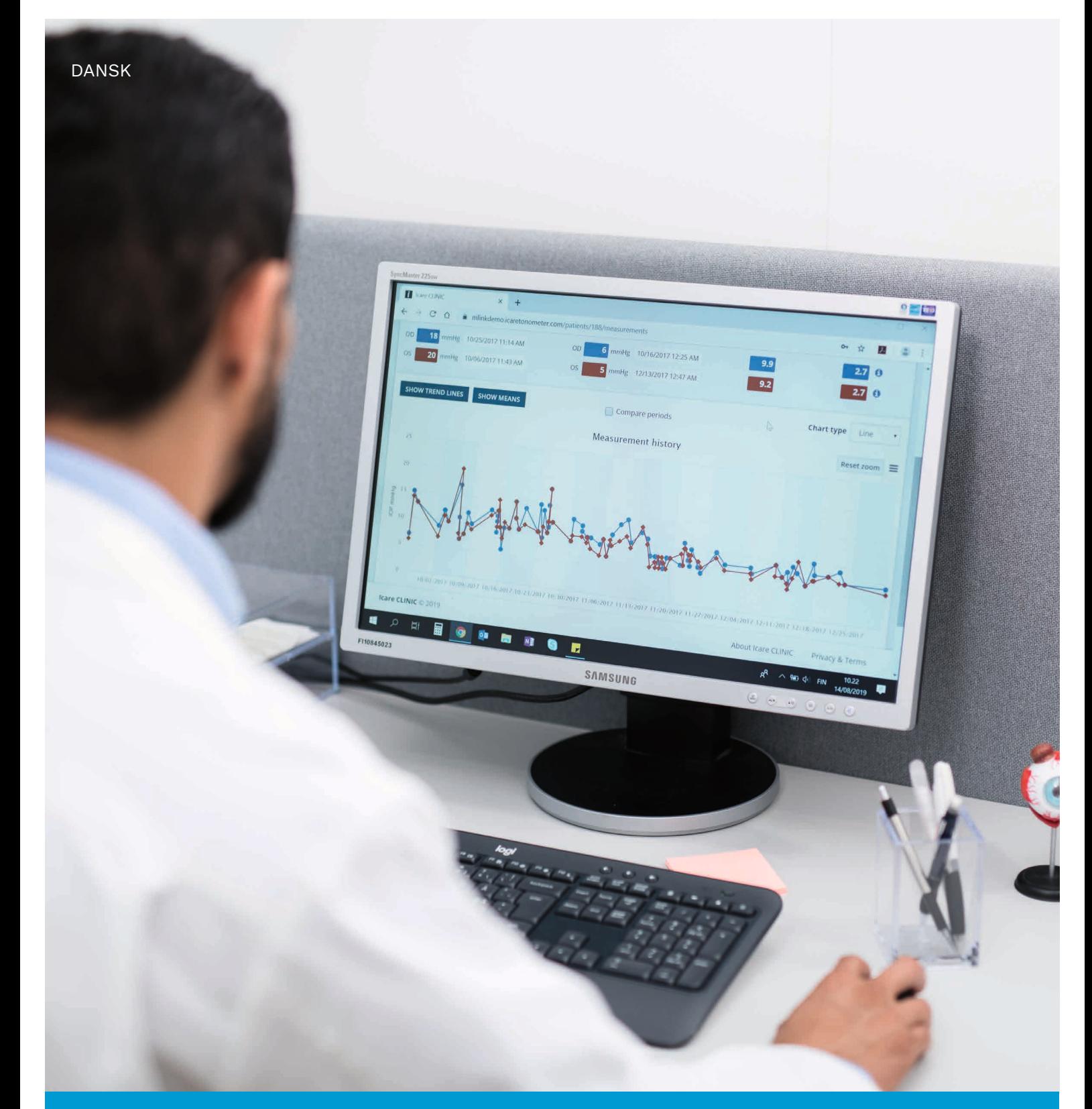

# iCare CLINIC og EXPORT Brugsanvisning **til patienter**

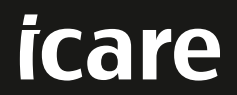

iCare CLINIC (Type: TS02) og iCare EXPORT (Type: TS03) - Brugsanvisning til patienter Oplysningerne i dette dokument kan ændres uden varsel. I en konfliktsituation er det den engelske version, som er gældende. Copyright © 2023 Icare Finland Oy Fremstillet i Finland

Dette apparat overholder: Forordning om Medicinsk Udstyr (MDR) 2017/745

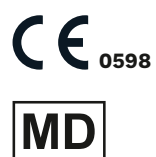

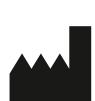

**Icare Finland Oy** Äyritie 22, FI-01510 Vantaa, Finland Tel. +358 9 8775 1150 **[www.icare-world.com](http://www.icare-world.com)**, **[info@icare-world.com](mailto:info@icare-world.com)**

# **Indhold**

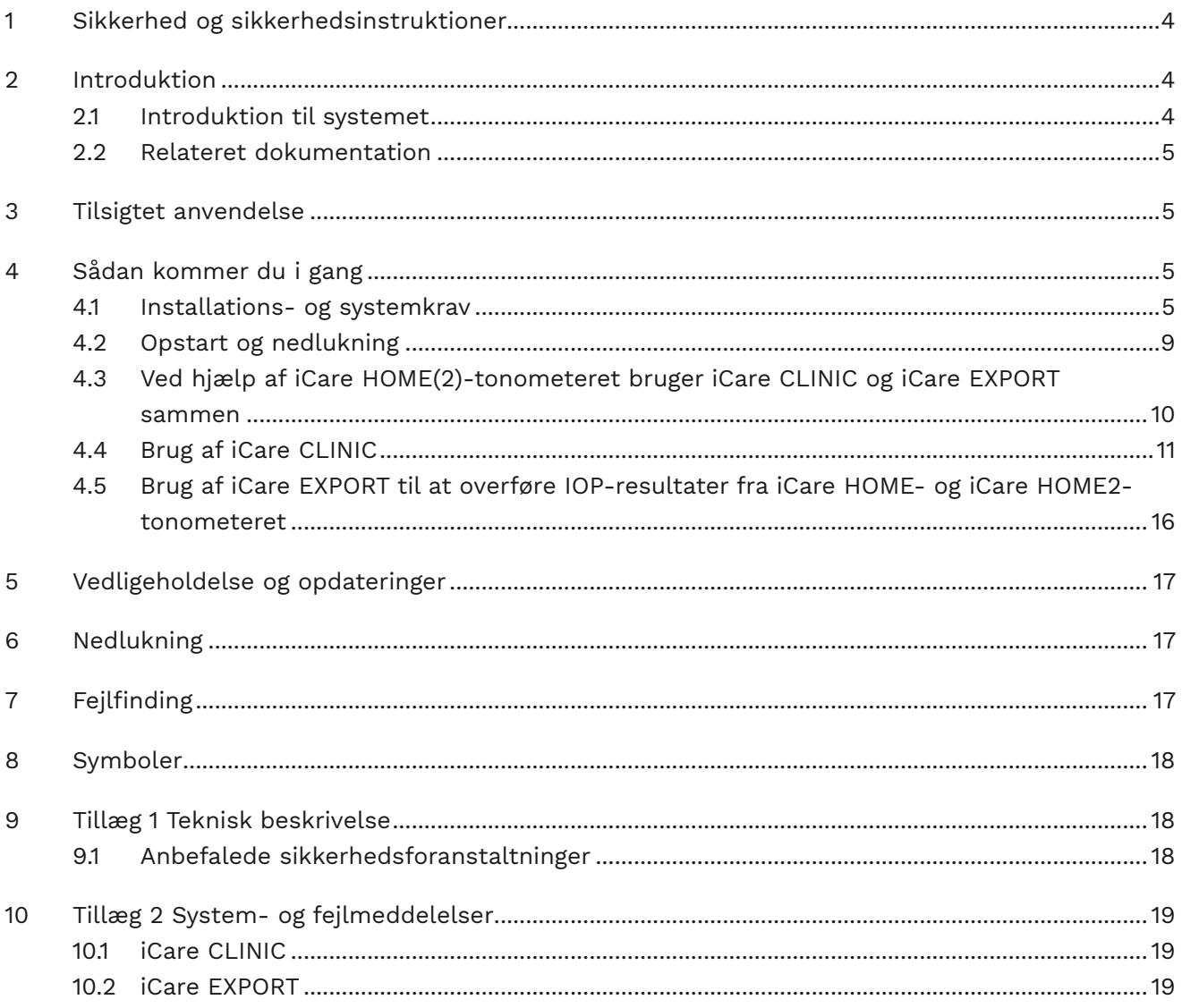

# <span id="page-3-0"></span>**1 Sikkerhed og sikkerhedsinstruktioner**

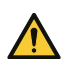

**SIKKERHEDSFORANSTALTNING!** Det er vigtigt, at det interne ur på iCare HOME(2) tonometeret er opdateret ved måling. Det kan være nødvendigt at opdatere urets tid, hvis tonometeret er blevet opbevaret uden batterier, hvis batterierne er løbet tør for strøm, eller hvis brugeren af tonometeret er rejst til en ny tidszone. I sådanne situationer anbefales det at tilslutte tonometeret til computeren ved hjælp af det medfølgende kabel og starte iCare EXPORT. Det interne ur opdateres automatisk til tidspunkter på den tilsluttede computer.

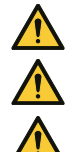

**SIKKERHEDSFORANSTALTNING!** Sørg for, at computeren, der kører iCare EXPORT, er indstillet til korrekt klokkeslæt og dato. **SIKKERHEDSFORANSTALTNING!** Kontakt altid din læge, før du ændrer din behandling.

**SIKKERHEDSFORANSTALTNING!** Del ikke brugernavn og adgangskode til iCare CLINIC med andre brugere af softwaren.

# **2 Introduktion**

### **2.1 Introduktion til systemet**

Dette er patientens brugsanvisning til iCare CLINIC- og EXPORT-applikationerne.

I dette dokument henviser iCare HOME(2) både til første generation af iCare HOME og anden generation af HOME2-tonometeret, medmindre andet udtrykkeligt er angivet.

Du kan finde instruktioner i, hvordan du bruger PATIENT2-appen, i PATIENT2-brugsanvisningerne.

**iCare CLINIC** er en browserbaseret softwaretjeneste, der kontrolleres af sundhedspersonale til visning af IOP-måledata. Se kapitlet [4.4](#page-10-1) om brug af iCare CLINIC-tjenesten.

**iCare EXPORT** er et computerprogram til installation på en PC, der kører et MS Windows-operativsystem. Det er designet til at overføre IOP-resultater fra iCare HOME(2)-tonometre til databasen for iCare CLINICtjenesten. iCare EXPORT kan også bruges til at vise IOP-resultaterne, der er gemt i et iCare HOME(2) tonometer, og opbevaring af IOP-resultaterne i en lokal fil. Se kapitlet [4.5](#page-15-1) om brug af iCare EXPORTapplikationen.

**iCare CLOUD** er designet til, at patienter kan oprette en privat konto til lagring og visning af iCare HOME(2) måleresultater. For at få information om, hvordan du opretter en privat konto til iCare CLOUD, skal du læse vejledningen Sådan kommer du i gang til iCare HOME eller iCare HOME2, der findes i produktets salgspakke.

**BEMÆRK:** iCare HOME(2)-tonometeret kan tilsluttes enten iCare CLINIC eller iCare CLOUD, men ikke begge dele. Patienter kan opbevare deres måledata på en privat konto i iCare CLOUD, hvis deres tonometer ikke er registreret på en sundhedspersons iCare CLINIC-konto.

Brugergrænsefladen til iCare CLOUD svarer til iCare CLINICs brugergrænseflade. Når du har oprettet en privat konto i iCare CLOUD, kan du følge vejledningerne i kapitlet "[4.4 Brug af iCare CLINIC](#page-10-1)" i denne vejledning for at få anvisninger i, hvordan du bruger iCare CLOUD.

Denne brugsanvisning gælder for iCare CLINIC-tjenesten version 1.7.x og iCare EXPORT-applikationen version 2.2.x, hvor x angiver en revision af en vedligeholdelsesrevision. Nye versioner af denne brugsanvisning oprettes efter behov.

iCare CLINIC forventes at blive brugt i typiske sundhedsfaciliteter. iCare EXPORT forventes at blive brugt i typiske sundhedsfaciliteter eller hjemmemiljøer.

Applikationerne er ikke forbundet med uacceptabel restrisiko eller uønskede bivirkninger, og der er ingen kontraindikationer for brugen.

Sikkerhedshændelser: Indberet alvorlige hændelser i forbindelse med softwaren eller et tonometer, der bruges sammen med den, til sundhedsmyndighederne og producenten eller producentens repræsentant. Hvis du vil rapportere fejlbehæftede oplysninger i dette dokument, skal du kontakte [info@icare-world.com](mailto:info@icare-world.com).

### <span id="page-4-0"></span>**2.2 Relateret dokumentation**

Andre dokumenter i forbindelse med systemet er:

- iCare PATIENT2 Brugsanvisning til Android
- iCare PATIENT2 Brugsanvisning til iOS
- iCare PATIENT2 og EXPORT Hurtigvejledning
- iCare HOME Brugsanvisning
- iCare HOME Patientvejledning
- iCare HOME2 Brugsanvisning
- iCare HOME2 Hurtigvejledning
- iCare HOME2 Kom godt i gang

## **3 Tilsigtet anvendelse**

#### **Den tilsigtede anvendelse af softwarefamilien, der består af iCare CLINIC og iCare EXPORT og er, pr. software:**

- iCare CLINIC er en software, der er beregnet til lagring og visning af oftalmiske måledata og til at overføre dem til eksterne systemer, hvilket understøtter klinisk beslutningstagning.
- iCare EXPORT er et softwareprogram, der er beregnet til at overføre oftalmiske måledata til iCare CLINIC eller til et eksternt system. Det kan også vise at vise oftalmiske måledata.

iCare CLINIC og iCare EXPORT er begge angivet til brug for sundhedspersonale og lægfolk.

## <span id="page-4-1"></span>**4 Sådan kommer du i gang**

iCare CLINIC og iCare CLOUD bruges over en internetforbindelse. For at du kan bruge iCare CLINIC, skal din sundhedsudbyder abonnere på iCare CLINIC. Når din læge har aktiveret din adgang til iCare CLINIC, modtager du en e-mail (med emnet "Vælg en adgangskode til din iCare-konto") med oplysninger om, hvordan du får adgang til tjenesten.

Hvis din sundhedsperson ikke har et abonnement på iCare CLINIC, kan du bruge iCare CLOUD til at gemme og se dine IOP-data. For at begynde at bruge iCare CLOUD skal du oprette en privat konto i henhold til instruktionerne i vejledningen Sådan kommer du i gang i salgspakken iCare HOME2.

**BEMÆRK:** Resultaterne af de målinger, du tager med dit tonometer, før det er blevet registreret i iCare CLINIC eller iCare CLOUD, vil ikke være tilgængelige i iCare CLINIC eller iCare PATIENT2.

Brugerne har enten brug for iCare EXPORT eller iCare PATIENT2 for at overføre IOP-data til iCare CLINICdatabasen. iCare EXPORT-installationsfilen kan hentes fra menuen Help (Hjælp) iCare CLINIC.

Se kapitel [4](#page-4-1) for oplysninger om installation og start af iCare CLINIC og, iCare EXPORT. Se kapitlet [4.3](#page-9-1) for at få en beskrivelse af, hvordan iCare-applikationerne typisk anvendes.

#### **4.1 Installations- og systemkrav**

iCare CLINIC er en tjeneste, der leveres fra en server, som er placeret på internettet. Det kræver ikke at patienten installerer noget. For at installere iCare EXPORT, skal du have administratorrettigheder på den computer, som anvendes.

#### **4.1.1 Systemkrav for brug af iCare CLINIC og iCare CLOUD**

- Internetforbindelse
- Minimumkrav til webbrowserversioner: Edge (90.0.818.51 og nyere), Chrome (v 100 og nyere), Firefox (v 91 og nyere) samt Safari (13.1 og nyere)

#### **4.1.2 Systemkrav og installation af iCare EXPORT**

#### **Minimums PC-krav til iCare EXPORT:**

- x86 eller x64 1 GHz Pentium processor eller tilsvarende
- 512 MB RAM
- 512 MB harddiskplads (derudover 4,5 GB, hvis .NET ikke allerede er installeret, se trin 1)
- USB 2.0-forbindelse
- Skærm med en opløsning på 800 × 600 dpi med 256 farver
- DirectX 9-kompatibelt grafikkort
- .NET Framework 4.6.1 eller højere
- Operativsystem: Windows 10 eller Windows 11
- Internetforbindelse (når den bruges til at overføre resultater til iCare CLINIC)

#### **For at installere iCare EXPORT, skal du følge vejledningerne i følgende trin:**

1. Dobbeltklik på **iCare EXPORT Setup.exe**-filen. Der vises et vindue med installationsvejledning. PC'en giver besked, hvis Microsofts .NET Framework ikke er installeret. (Følg den vejledning, der vises af PC'en, for at installere .NET-strukturen). Klik på **Next** (Næste).

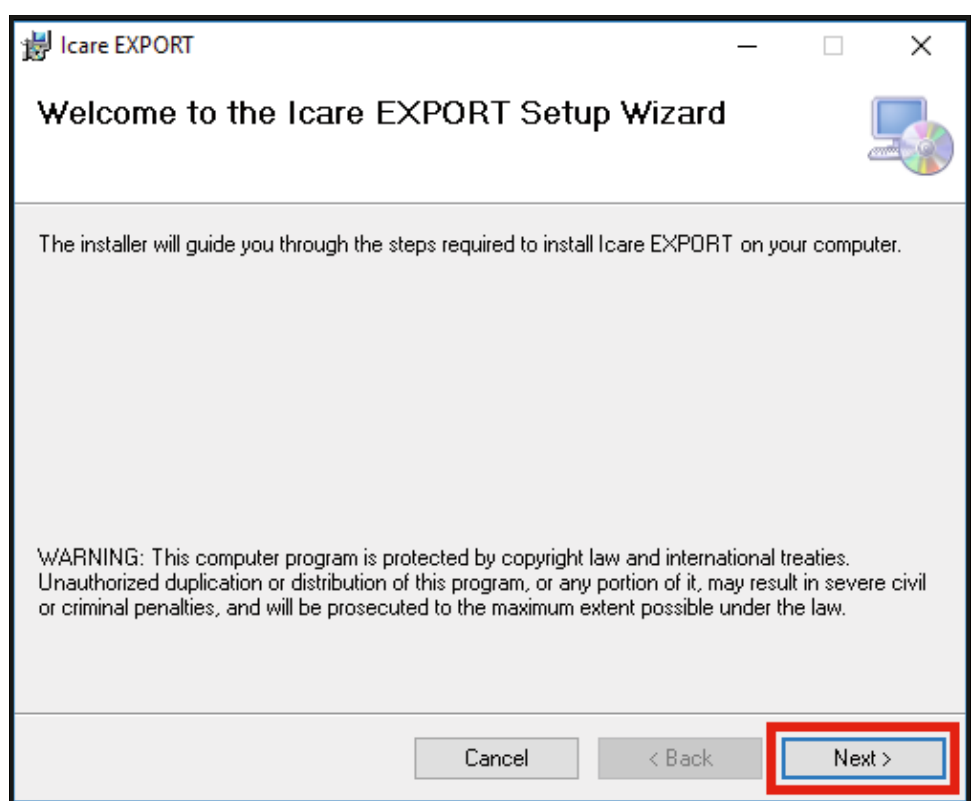

2. Der vises et vindue, hvor der anmodes om en accept af licensbetingelserne. Bekræft vilkårene ved at sætte kryds i **I agree** (Jeg er enig) og klik på **Next** (Næste).

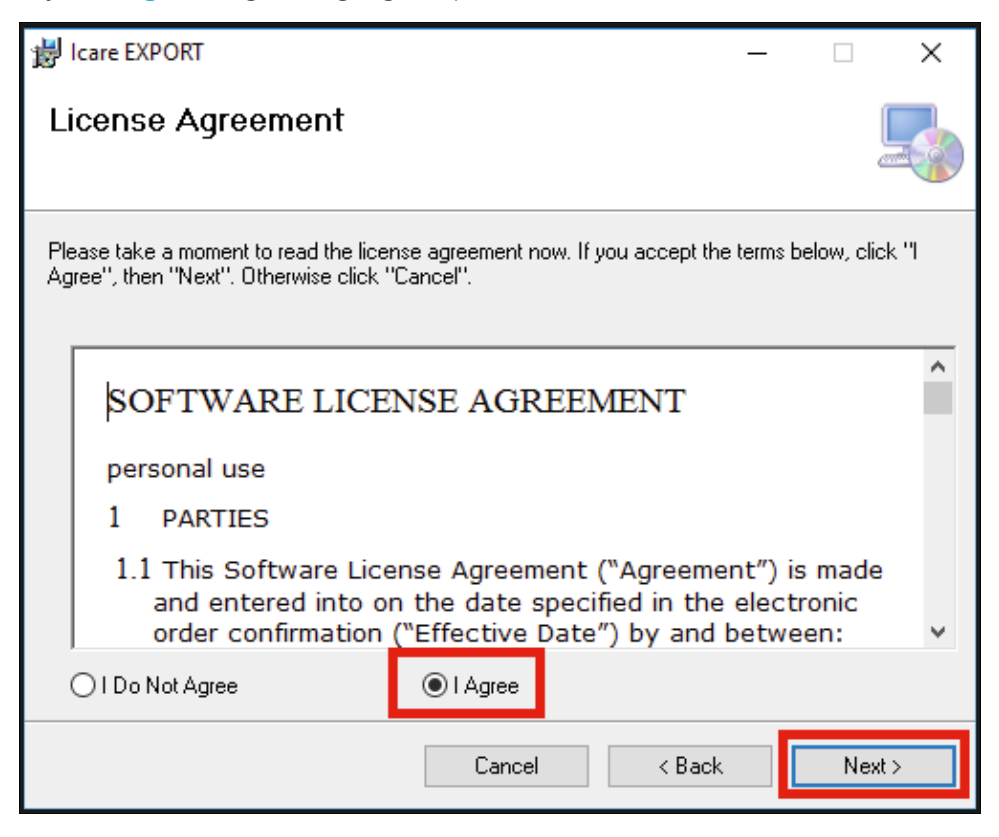

3. Der vises et vindue til valg af installationsmappen. Vælg en mappe, hvor programmet skal installeres. Vælg **Everyone** (Alle) for at tillade, at iCare EXPORT er synlig for alle brugere af computeren, vælg **Just me** (Kun mig) for at begrænse brug af applikationen alene til den bruger, som installerer applikationen. Klik på **Next** (Næste).

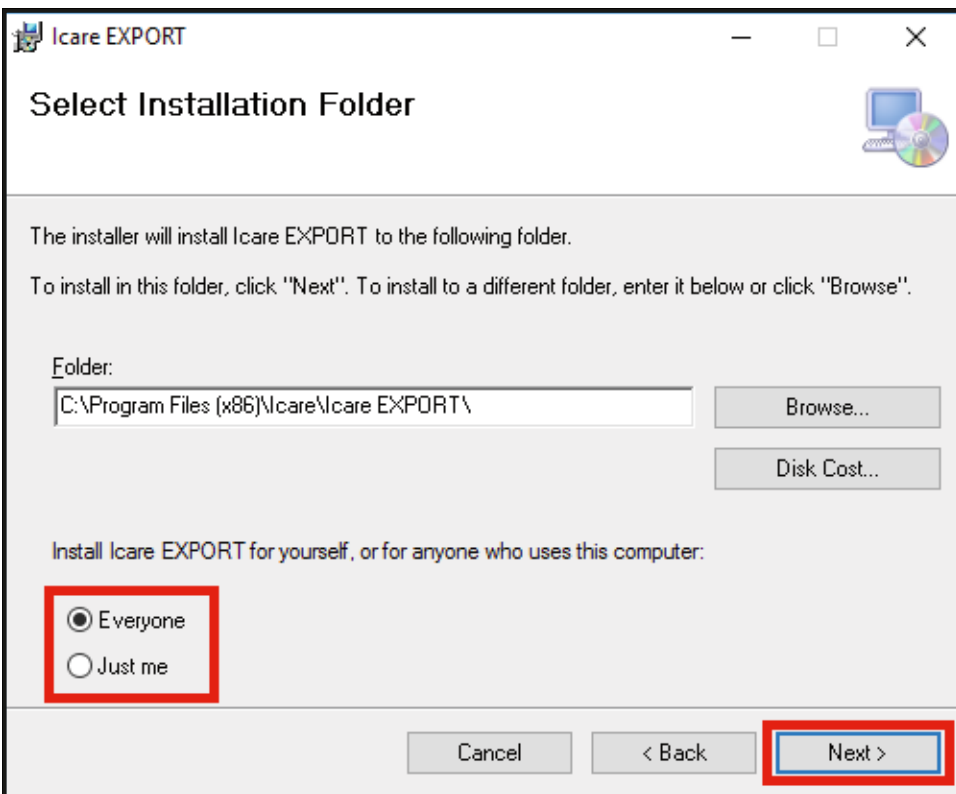

4. Vælg at installere iCare EXPORT i skytilstand eller lokal tilstand. I skytilstand sender iCare EXPORT måleresultaterne til din sundhedsudbyder ved hjælp af iCare CLINIC-tjenesten. Lokal tilstand skal vælges, hvis brugerens formål er at administrere IOP-måleresultaterne lokalt på computeren. Tilstandsindstillingen kan ændres efter installation af iCare EXPORT.

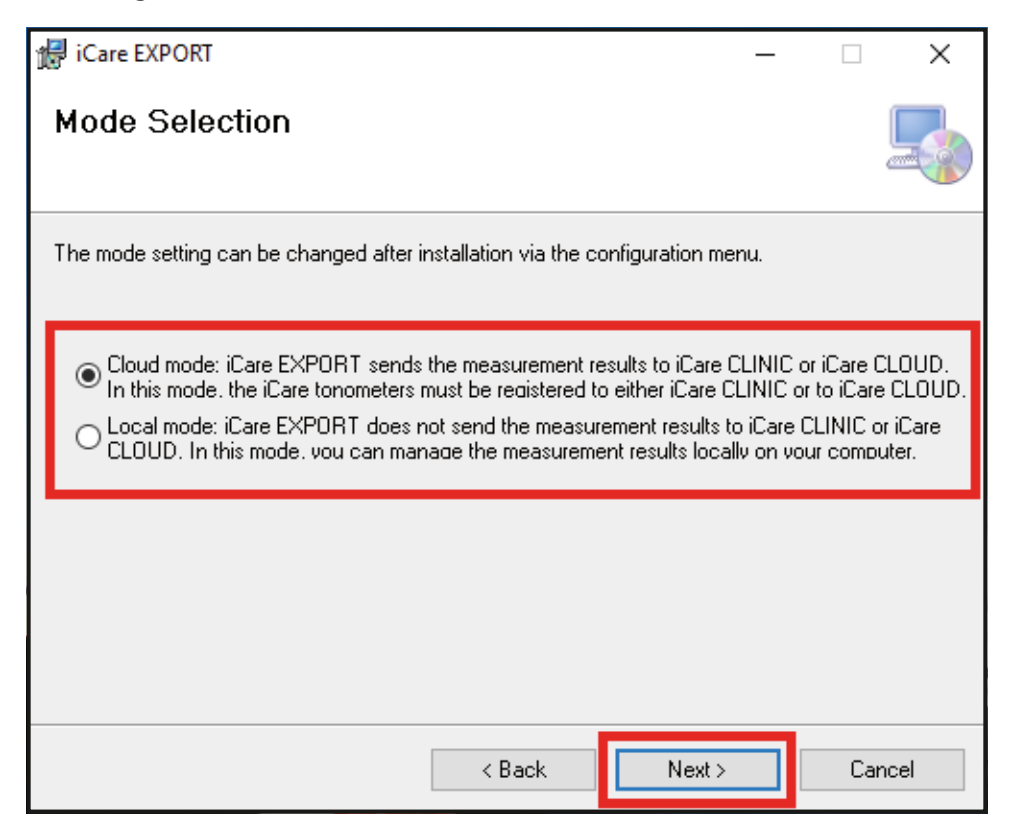

5. Der vises et vindue, som bekræfter installationen af iCare EXPORT. Klik på **Next** (Næste) for at starte installationen.

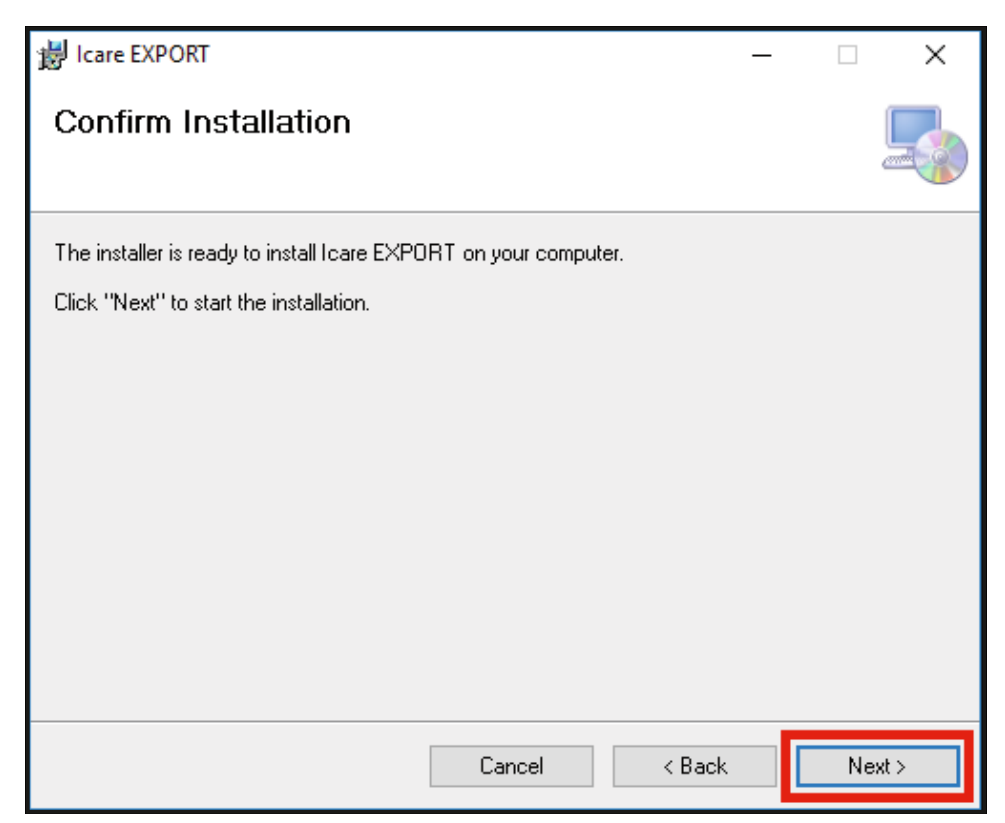

<span id="page-8-0"></span>6. Der vises et vindue, som markerer den fuldførte installation. Klik på **Close** (Luk) for at afslutte installationsprocessen.

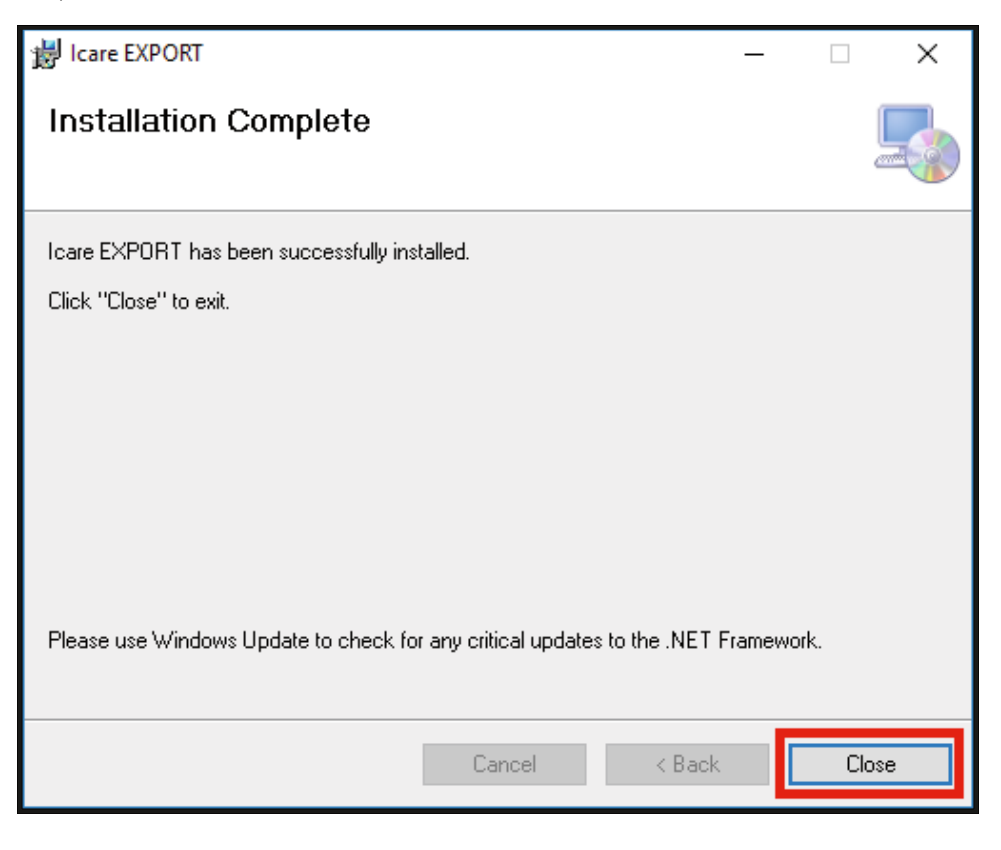

Du er nu klar til at begynde at bruge iCare EXPORT-applikationen. Start applikationen ved at klikke på iCare EXPORT-ikonet på PC'ens skrivebord.

### **4.2 Opstart og nedlukning**

For at starte iCare CLINIC skal du åbne en webbrowser på loginsiden og logge ind med din e-mail-adresse og adgangskode (du har tidligere modtaget en e-mail, der beder dig om at indstille din adgangskode, efter at din sundhedsudbyder har aktiveret din adgang til iCare CLINIC). Fanen "Andre loginindstillinger" er kun for professionelle brugere.

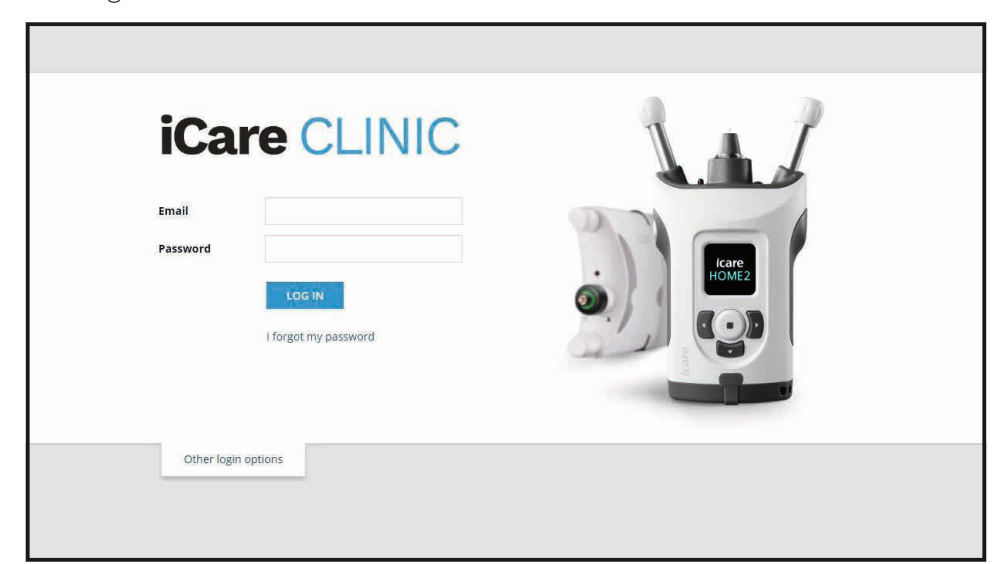

<span id="page-9-0"></span>Hvis du vil stoppe med at bruge iCare CLINIC og afslutte, skal du vælge logoutfunktionen på rullemenuen, som du har adgang til fra øverste højre hjørne af brugergrænsefladen.

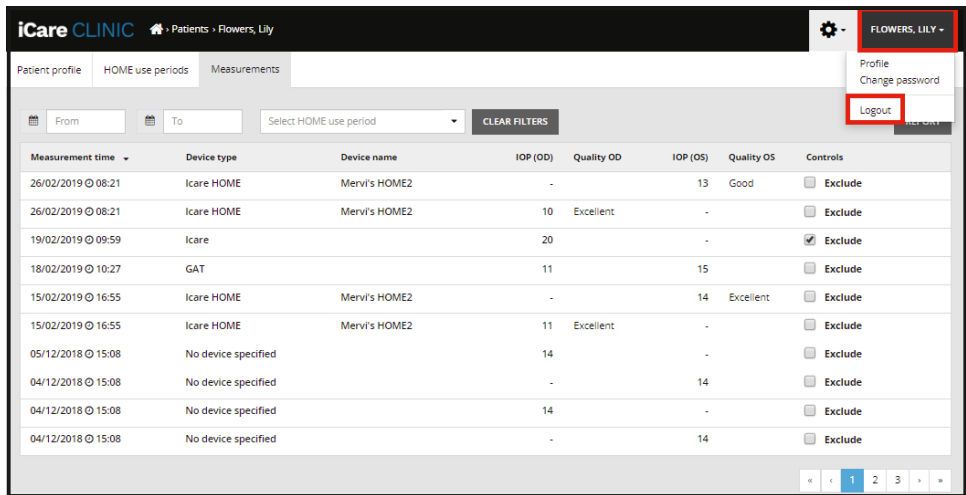

Hvis du vil starte iCare EXPORT, skal du klikke på ikonet på pc'ens skrivebord. Ikonet oprettes under installationen af iCare EXPORT.

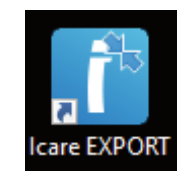

Hvis du vil lukke iCare EXPORT, skal du klikke på lukkesymbolet (x) i øverste højre hjørne af programvinduet.

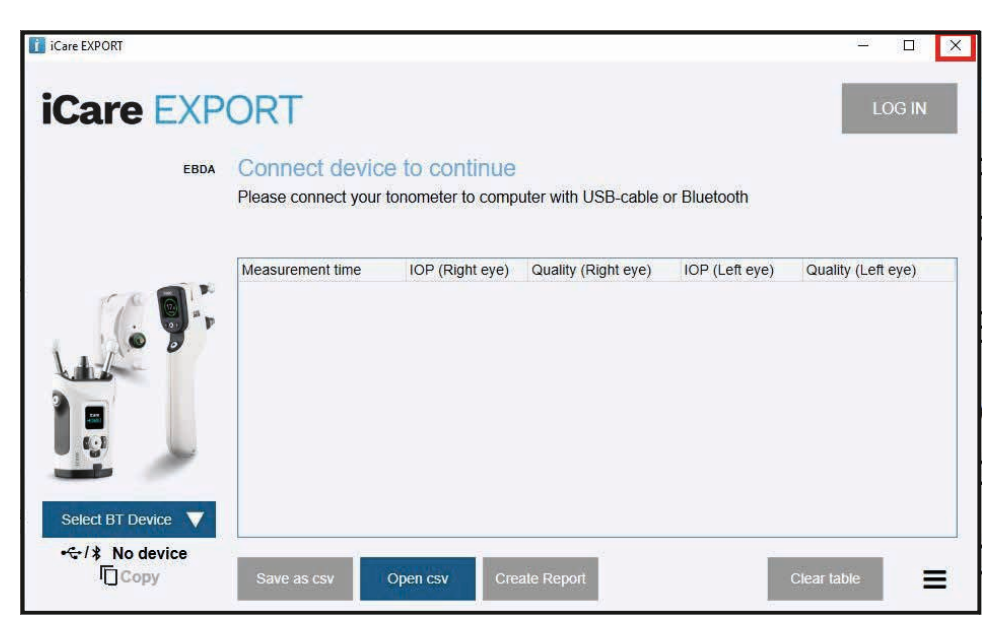

### <span id="page-9-1"></span>**4.3 Ved hjælp af iCare HOME(2)-tonometeret bruger iCare CLINIC og iCare EXPORT sammen**

iCare HOME(2)-tonometeret og iCare CLINIC- og iCare EXPORT- -applikationerne bruges typisk på følgende måde:

1. Egenmåling i henhold til din læges anvisninger.

<span id="page-10-0"></span>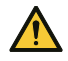

**SIKKERHEDSFORANSTALTNING!** Det er vigtigt, at det interne ur på iCare HOME(2) tonometeret er opdateret ved måling. Det kan være nødvendigt at opdatere urets tid, hvis tonometeret er blevet opbevaret uden batterier, hvis batterierne er løbet tør for strøm, eller hvis brugeren af tonometeret er rejst til en ny tidszone. I sådanne situationer anbefales det at tilslutte tonometeret til computeren ved hjælp af det medfølgende kabel og starte iCare EXPORT. Det interne ur opdateres automatisk til tidspunkter på den tilsluttede computer.

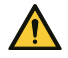

**SIKKERHEDSFORANSTALTNING!** Sørg for, at computeren, der kører iCare EXPORT, er indstillet til korrekt klokkeslæt og dato.

- 2. Når du har udført din egenmåling af IOP en eller flere gange, kan du bruge iCare EXPORT på din PC til at overføre IOP-resultaterne fra dit tonometer til iCare CLINIC eller iCare CLOUD-databasen. Du kan overføre måleresultaterne, når det passer dig.
- 3. Du kan derefter logge ind på iCare CLINIC for at se dine måleresultater med din læges tilladelse. **Eller** du kan logge ind på iCare CLOUD med de legitimationsoplysninger, du fik, da du oprettede en privat konto.

Bemærk, at hvis du vil downloade måleresultater fra dit iCare HOME(2)-tonometer, kan du altid vælge at bruge din PC med iCare EXPORT eller din smartphone eller tablet med iCare PATIENT2-appen – alt efter hvad der er mest praktisk.

### <span id="page-10-1"></span>**4.4 Brug af iCare CLINIC**

Dette kapitel beskriver anvendelsen af iCare CLINIC. Brugen af iCare CLOUD er identisk, og instruktionerne gælder også for brugen af den private iCare CLOUD-konto.

#### **4.4.1 Introduktion til brugergrænsefladen i iCare CLINIC**

**Patient profile** (Patientprofilen) viser dine personlige oplysninger. Disse oplysninger omfatter dine personlige indstillinger for understøttelse af pande og kind. Du bør kontrollere, at disse indstillinger er de samme som dokumenteret i patientprofilen, før du selvmåler. Du kan ikke selv ændre dine patientprofiloplysninger.

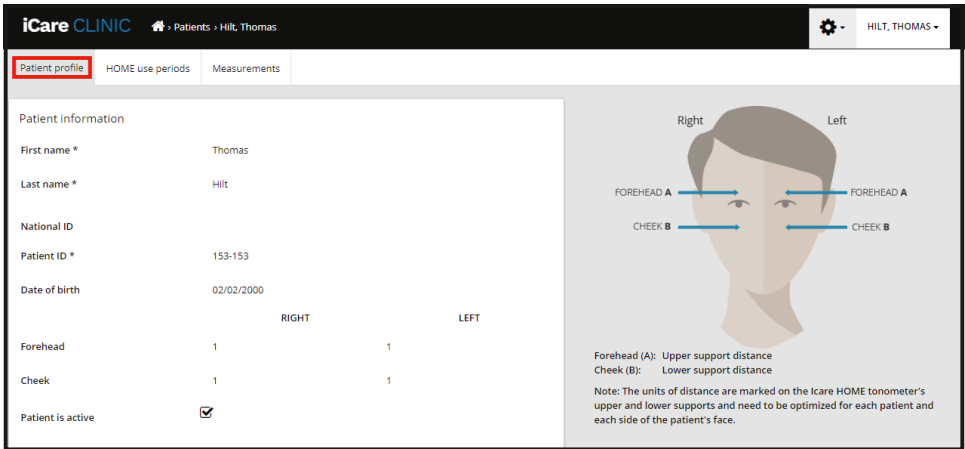

**Listen over HOME brugsperioder** viser de perioder, hvor du tidligere har selvmålt IOP med iCare HOME(2) tonometer.

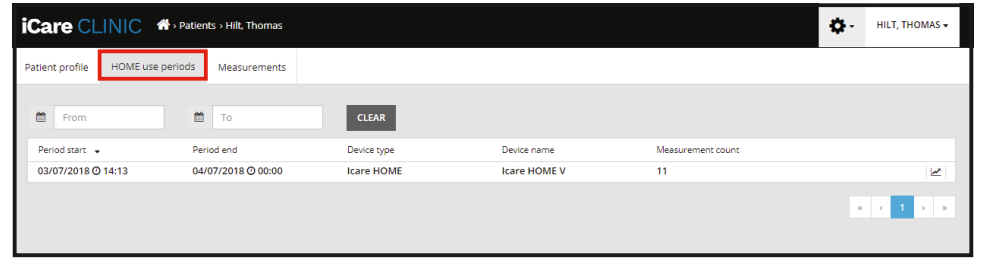

**Measurement list** (Målingslisten) viser dine målinger, enten dine selvmålte aflæsninger (angivet med enhedstypen iCare HOME(2)) eller dem, der måles af din sundhedsudbyder. Som standard vises IOPmålingerne fra den seneste HOME(2) brugsperiode. OD betyder det højre øje. OS betyder det venstre øje.

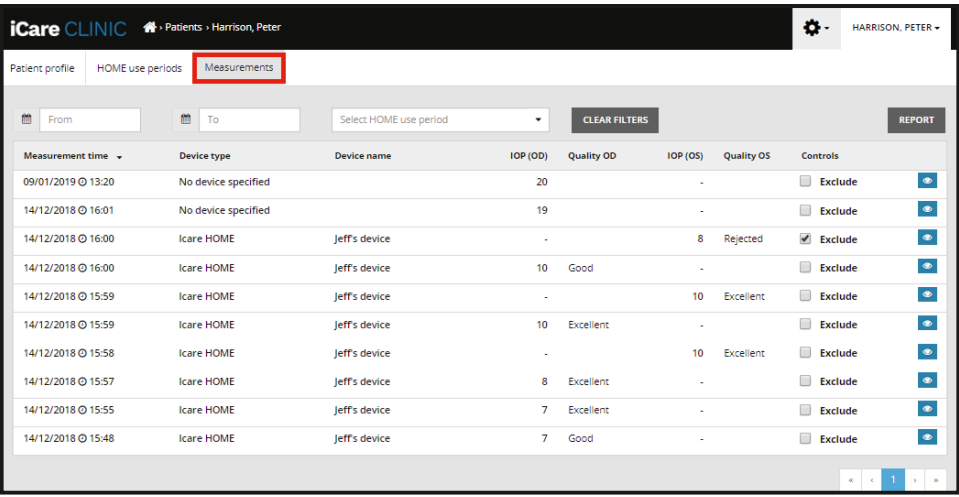

#### **4.4.2 Deaktivering af tonometeret i iCare CLOUD**

Du kan deaktivere dit tonometer i iCare CLOUD. Klik på **Devices** (Enheder), og klik derefter på **Deactivate** (Deaktiver). Dermed afsluttes din igangværende HOME-brugsperiode, og enheden fjernes fra din konto. Når du har deaktiveret enheden, kan du ikke længere overføre måleresultater til din iCare CLOUD-konto. **BEMÆRK!** Når du deaktiverer enheden, fjernes dit tonometer permanent fra din konto.

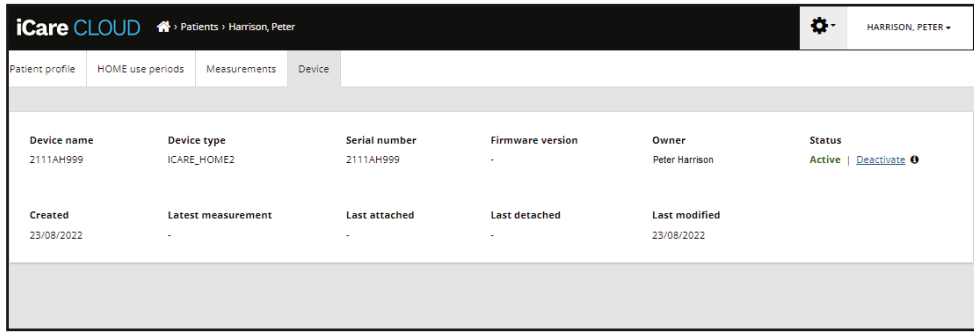

Du kan stadig se måleresultaterne og logge ind på din konto i iCare CLOUD, efter at du har deaktiveret dit tonometer.

#### **4.4.3 Administration af IOP-resultater og oprettelse af rapporter**

IOP-målinger vises under fanen **Measurements** (Målinger). OD betyder det højre øje. OS betyder det venstre øje. De viste målinger kan filtreres ved enten at indtaste **From** (Fra) og **To** (Til)-datoer eller ved at vælge en HOME(2) brugsperiode på rullelisten **Select** (Vælg) periode.

Målingens kvalitet, som beregnet af tonometeret, vises til højre for den viste IOP-værdi. Udtrykket **Excellent** (Fremragende) om kvaliteten indikerer en lav variation blandt de IOP-data, som er udvalgt af tonometeret under en måling. Udtrykket **Good** (God) indikerer en forholdsvis lav variation mellem prøvedata. **Satisfactory** (Tilfredsstillende) indikerer en højere, men stadig acceptabel variation af dataprøven for IOP-værdier på 19 mmHg eller derunder. **Rejected** (Afvist) indikerer stor variation i de indsamlede data, og IOP-måleresultatet bør ikke anvendes til klinisk bestemmelse.

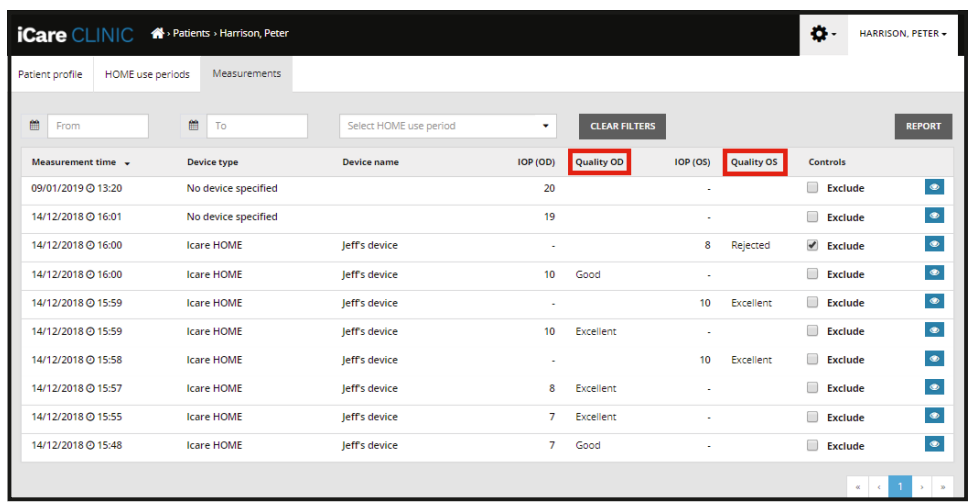

Der oprettes en IOP-rapport ud fra de viste rækker med IOP-måledata. Lægen kan udelade en måling ved at markere afkrydsningsfeltet Exclude (Udelad) i rækken med målingen. Hvis du vil oprette en rapport, skal du klikke på knappen REPORT (RAPPORT). En rapport viser en graf med tiden langs x-aksen og IOPmålingerne fra begge øjne (hvis begge blev målt) langs y-aksen.

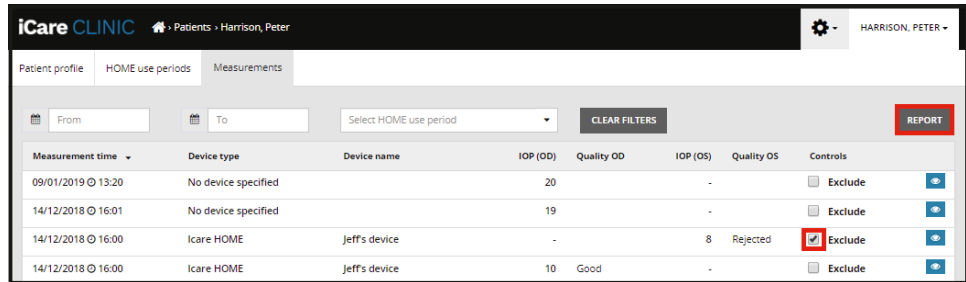

Måletiden og den beregnede IOP for individuelle målinger vises ved at flytte markøren (med PC-musen) hen over IOP-resultaterne på grafen. Brugeren kan zoome på grafen ved at flytte markøren hen over grafen, mens den venstre museknap trykkes og holdes nede (maler grafen). Statistikken, der beskriver data, varierer afhængigt af brugerens zoom og genberegnes dynamisk til visning.

Grafens format kan ændres ved hjælp af menuen **Chart type** (Diagramtype). Diagramtypen **Line** (Linje) forbinder de viste datapunkter med direkte linjer.

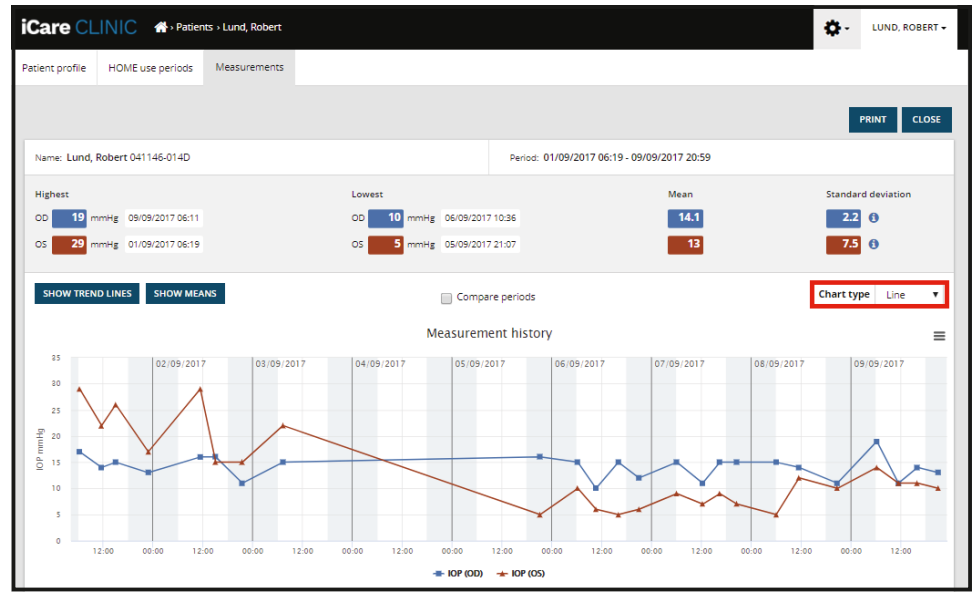

*Diagramtype linje*

Diagramtypen **Scatter** (Spredning) viser datapunkterne uden at forbinde dem med linjer.

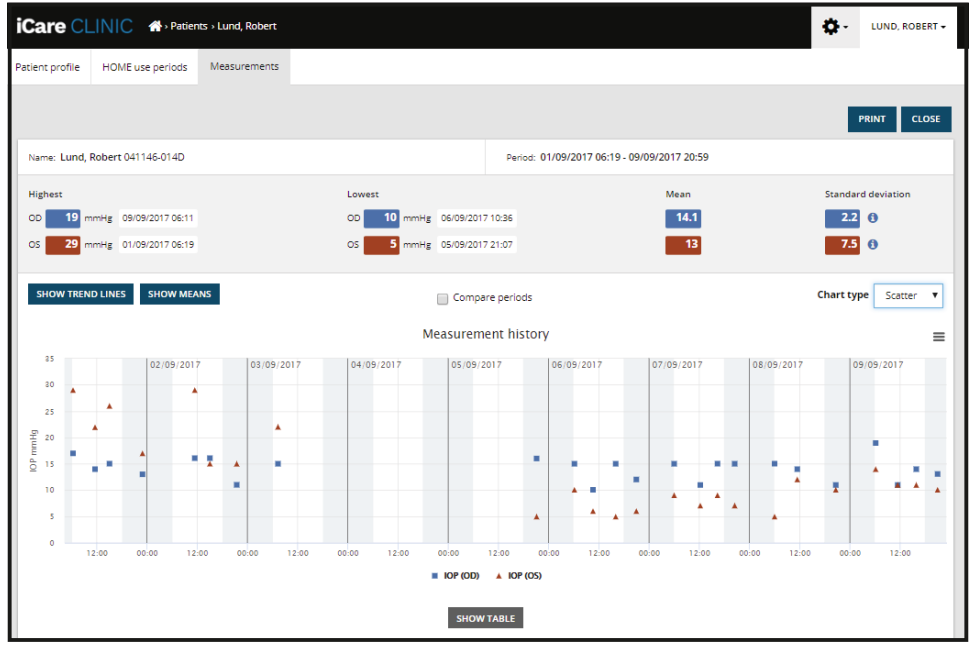

*Diagramtype spredning*

Diagramtypen **Diurnal** (Daglig) placerer alle IOP-data på en 24-timers x-akse. Alle datapunkter, der måles på samme tidspunkt af dagen, vises således på samme punkt på x-aksen. Hver dags IOP-datapunkter er forbundet med direkte linjer.

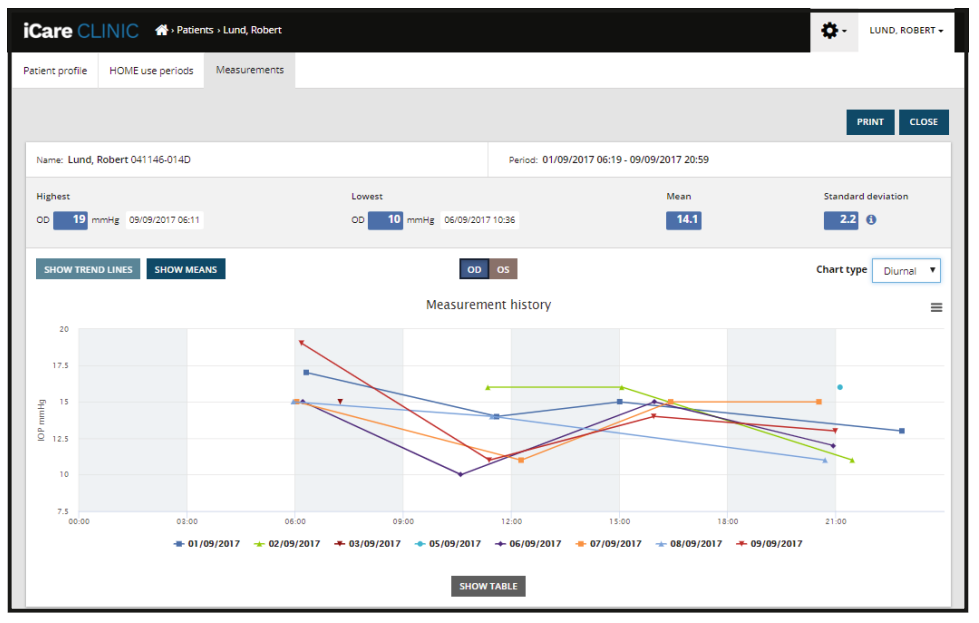

*Diagramtype daglig*

Diagramtypen **Diurnal Periods** placerer kombinerede IOP-datapunkter i tre timers tidsintervaller på en 24-timers x-akse. De målte kombinerede datapunkter viser middelværdien af målingerne af det tre timer lange tidsrum. Hvert tidsrums IOP-datapunkter er forbundet med direkte linjer. Grafen viser standardafvigelsesbjælkerne på tre timers tidsrum i den valgte måleperiode.

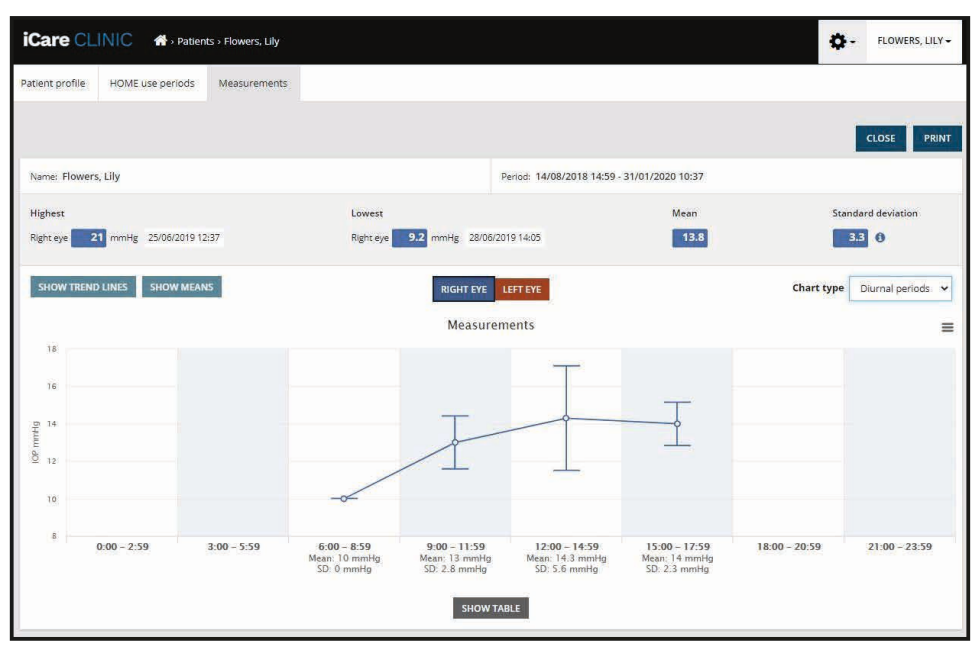

*Diagramtype Diurnal Periods*

Ved at markere afkrydsningsfeltet **Compare periods** (Sammenlign perioder), når diagramtypen **Line** (Linje) vises, kan brugeren vælge to underperioder i det viste diagram og sammenligne perioderne med hinanden ét øje ad gangen. Underperioderne markeres ved at male det viste diagram.

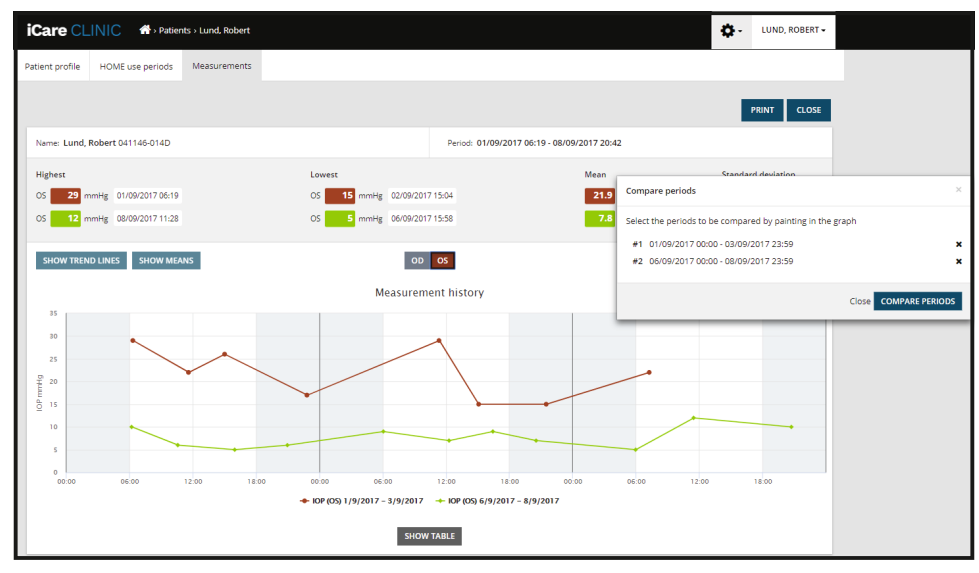

*Sammenlign perioder*

Hvis du klikker på knappen **SHOW TABLE** (VIS TABEL) under grafen, åbnes en liste over alle målingerne på grafen. Hele rapporten kan udskrives eller gemmes som PDF-fil ved at klikke på knappen **PRINT** (UDSKRIV) i rapporten. Klik på knappen **SHOW TABLE** (VIS TABEL) for at åbne og få vist målingslisten under grafen. Målingslisten viser dato og klokkeslæt for målingerne, enhedstype, IOP-måleværdi, kvalitet og patientposition. Patientpositionen er enten siddende, liggende eller tilbagelænet.

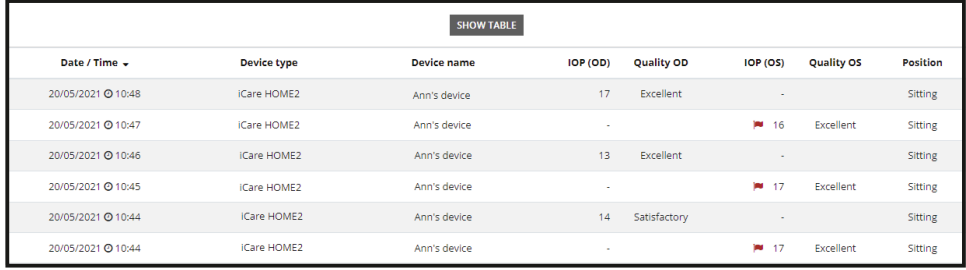

### <span id="page-15-1"></span><span id="page-15-0"></span>**4.5 Brug af iCare EXPORT til at overføre IOP-resultater fra iCare HOME- og iCare HOME2-tonometeret**

Når du har foretaget nogle målinger, skal du udføre følgende trin:

- 1. Slut iCare HOME- eller HOME2-tonometeret til PC'en ved hjælp af et USB-kabel (HOME) eller den trådløse funktionalitet (HOME2, se kapitlet [4.5.1](#page-16-1)). iCare EXPORT starter, når tonometeret er tilsluttet.
- 2. Hvis der vises et pop op-vindue, hvor du bliver bedt om at angive dine iCarelegitimationsoplysninger, skal du indtaste dit brugernavn og din adgangskode eller den sikkerhedskode, du har fået af din læge.
- 3. Vellykket overførsel bekræftes af iCare EXPORT med **Measurements saved!** (Målingerne blev gemt!). **BEMÆRK!** iCare EXPORT overfører som standard måleresultaterne til iCare CLINIC. iCare EXPORT sender ikke resultaterne til iCare CLINIC i **Local mode** (Lokal tilstand). Tilstanden kan indstilles via konfigurationsmenuen i nederste højre side af brugergrænsefladen.

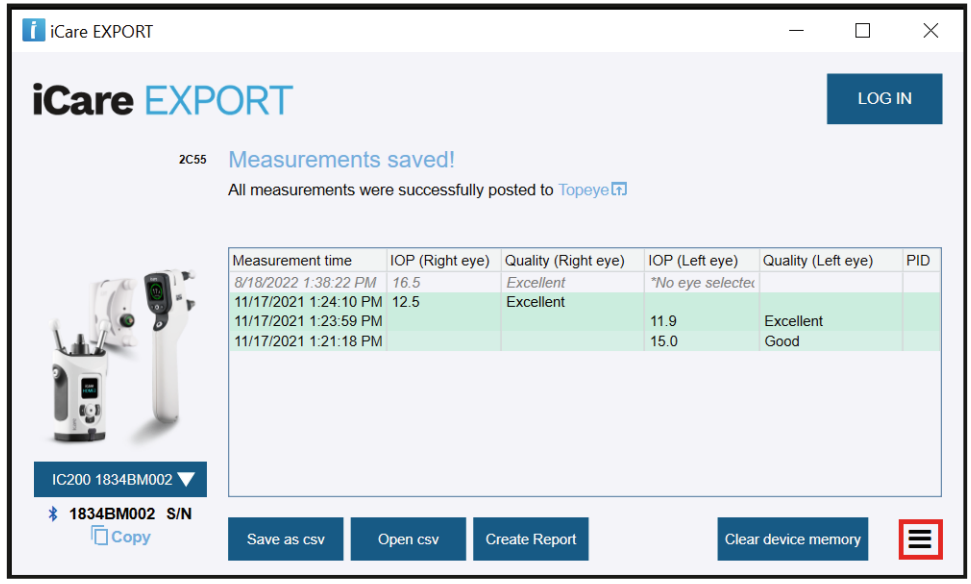

iCare EXPORT viser de overførte resultater i kronologisk rækkefølge. Resultaterne kan gemmes i en lokal .csv-fil ved at klikke på knappen **Save csv** (Gem csv). Resultaterne føjes til den valgte .csv-fil, hvis der er valgt en eksisterende .csv-fil.

Hvis en lokal kopi af lokalt gemte resultater er blevet gemt tidligere, kan du få adgang til den ved at klikke på knappen **Open csv** (Åbn .csv) og vælge navnet på den fil, som resultaterne oprindeligt blev gemt i.

Resultaterne kan også gemmes i PDF-format ved at klikke på knappen **Create report** (Opret rapport). Udfyld patientens navn og patient-ID. Rapporten indeholder dato og klokkeslæt for målingerne, IOPresultater og målekvalitet for både højre og venstre øje, måleposition samt tonometermodellen.

Som standard fjernes alle resultater, der er uploadet til iCare CLINIC eller iCare CLOUD-databasen, fra hukommelsen i iCare HOME- eller HOME2-tonometeret. Klik på linket **LOG IN** (LOG IND) øverst til højre for at logge ind på iCare CLINIC (hvis funktionen er aktiveret af din læge) for at se hele din måleresultatshistorik.

Resultaterne uploades ikke til iCare CLINIC eller iCare CLOUD-databasen, hvis det brugte iCare HOMEeller HOME2-tonometer ikke hører til en sundhedsudbyderes flåde af apparater eller **Lokal tilstand** er indstillet i iCare EXPORT. I disse tilfælde kan resultaterne i hukommelsen på det tilsluttede iCare HOME- eller HOME2-tonometer fjernes ved at klikke på knappen **Clear device memory** (Ryd enhedens hukommelse) og bekræfte fjernelsen.

<span id="page-16-0"></span>iCare EXPORT kan også bruges i tilstanden med stor kontrast. Indstil computeren til tilstanden med stor kontrast ved hjælp af computerens indstillinger.

#### <span id="page-16-1"></span>**4.5.1 Tilslutning af HOME2-tonometer med Bluetooth til iCare EXPORT**

iCare HOME2-tonometeret har mulighed for trådløs overførsel af resultater til iCare EXPORT og videre til iCare CLINIC eller iCare CLOUD. Parring af iCare HOME2-tonometeret med den computer, der kører iCare EXPORT, skal etableres for at muliggøre overførsel af resultaterne. Sådan etableres parringen

- 1. Sørg for at Bluetooth er aktiveret på computeren
- 2. Igangsæt parringen fra HOME2 tonometeret som beskrevet i tonometerets brugsanvisning.
- 3. Vælg tonometeret i rullemenuen i iCare EXPORT baseret på det serienummer, der vises på tonometeret. Serienummeret på en enhed, der ikke er parret, vises med grå og kursiv skrifttype.
- 4. Angiv den PIN-kode, der vises af HOME2-tonometeret.
- 5. Det valgte HOME2-tonometer aktiverer forbindelsen til iCare EXPORT.

**BEMÆRK!** Hvis der vises et pop op-vindue, hvor du bliver bedt om at angive dine iCare-legitimationsoplysninger, skal du indtaste dit brugernavn og din adgangskode eller den sikkerhedskode, du har fået af din læge.

Når parringen af tonometeret med iCare EXPORT er etableret, kan tonometeret frakobles fra iCare EXPORT ved at vælge et andet tonometer eller ved at vælge Select BT Device (Vælg BT-enhed) i menuen. Et tonometer, der er parret med iCare EXPORT, er forbundet til iCare EXPORT ved at vælge det i BT Devicemenuen. Parringen af den parrede tonometerenhed kan ophæves fra iCare EXPORT og den anvendte computer ved at klikke på symbolet til højre for enhedens serienummer.

Parringen mellem tonometeret og iCare EXPORT skal kun foretages én gang. Næste gang et HOME2 tonometer skal tilsluttes iCare EXPORT, skal du sikre dig, at tonometeret er tændt, Bluetooth aktiveret i enheden og enheden valgt i rullemenuen. Når Bluetooth-funktionaliteten er aktiveret i tonometeret, og der eksisterer en parring med iCare EXPORT, viser tonometerets Bluetooth-menu en identifikator på fire bogstaver, f.eks. 825D. Dette id vises også i iCare EXPORT, som tonometeret er parret med, som vist på billedet nedenfor.

## **5 Vedligeholdelse og opdateringer**

iCare CLINIC og iCare CLOUD opdateres automatisk af Icare Finland Oy. Dette kræver ingen handling fra brugeren.

Den nyeste version af iCare EXPORT-installationsfilen kan downloades fra menuen **Help** (Hjælp) på iCare CLINIC.

Kunden tilrådes altid at verificere den digitale signatur for iCare EXPORT, før programmet installeres.

## **6 Nedlukning**

iCare EXPORT kan afinstalleres når som helst uden tab af data.

# **7 Fejlfinding**

**Knappen Åbn .cvs i iCare EXPORT åbner ikke filen i den forventede applikation.** Applikationen, der bruges til at åbne en fil, defineres i indstillingerne for PC'ens operativsystem. I MS Windows 10 er standardprogrammerne defineret i Indstillinger/System/Standardapps/Vælg standardapps efter filtype.

**Du har overført IOP-måleresultaterne til iCare CLINIC, men de vises ikke under den din patientjournal.** De mulige årsager er følgende:

a) Din læge har ikke registreret iCare HOME(2)-enheden til din brug. Kontakt din læge for at få bekræftet, at din iCare HOME(2)-enhed er registreret hos dig.

<span id="page-17-0"></span>b) Tiden i tonometerets ur var ikke korrekt, for eksempel på grund af opbevaring af tonometeret i nogen tid uden batterier eller på grund af ændringer i tidszonen. iCare CLINIC-softwaren kunne ikke vise resultaterne korrekt i dine IOP-poster. Kontakt din læge for at få hjælp.

**Resultaterne, der er indlæst fra et iCare HOME(2) tonometer, vises ikke i iCare CLINIC.** Sørg for, at du har indstillet skytilstand i iCare EXPORT. Tilslut tonometeret til iCare EXPORT igen.

# **8 Symboler**

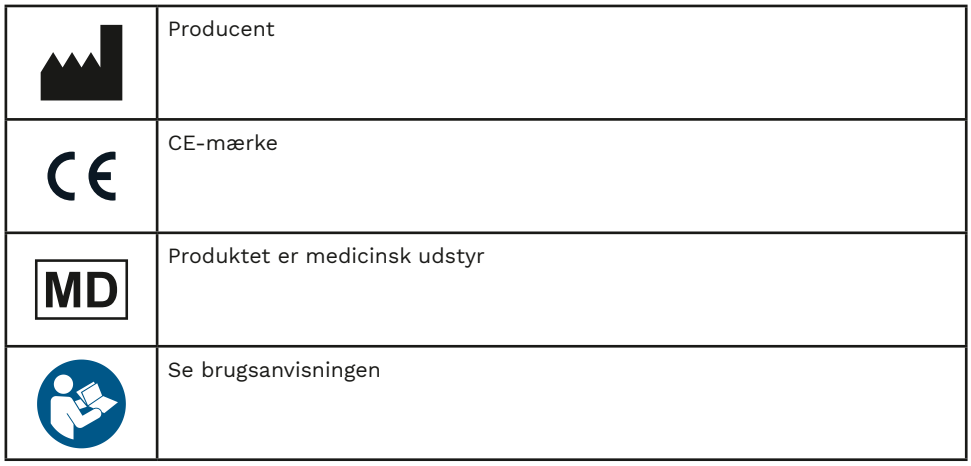

# **9 Tillæg 1 Teknisk beskrivelse**

iCare CLINIC-tjenesten leveres fra internetservere ved hjælp af en webbrowser. TSL i TCP-port 443 bruges til kryptering af dataforbindelserne. For at iCare CLINIC kan fungere korrekt, skal brugerens netværksmiljø give webbrowserne adgang til internettet. Manglende adgang til internettet gør visse dele af iCare CLINICtjenestens funktionalitet utilgængelig.

iCare CLINIC viser IOP-værdierne med en opløsning på et decimalpunktums mmHg. IOP-resultater, der overføres fra iCare HOME(2)-tonometre, vises altid som heltal af mmHg.

For korrekt brug af iCare EXPORT på en PC, skal brugerens netværksmiljø give iCare EXPORT adgang til internettet ved hjælp af TCP-port 443. Manglende adgang til internettet via den definerede port forhindrer afsendelse af data fra en enhed, der er tilsluttet iCare EXPORT til databasen i iCare CLINIC-tjenesten.

Det datoformat, der bruges i tjenesten iCare CLINIC, er defineret i webbrowserens sprogindstillinger. Det datoformat, der bruges af iCare EXPORT, defineres i indstillingerne for MS Windows-operativsystemet.

iCare EXPORT læser IOP-måleresultater fra et iCare-tonometer over et USB-kabel eller via Bluetoothforbindelse. Hvis forbindelsen mislykkes, kan du prøve at tilslutte tonometeret igen.

iCare EXPORT sender de læste måleresultater fra et tonometer, der er tilsluttet iCare CLINIC. Hvis netværket ikke kan overføre resultaterne til iCare CLINIC, kan du prøve igen senere.

### **9.1 Anbefalede sikkerhedsforanstaltninger**

Du anbefales på det kraftigste at holde virusbeskyttelsen på de anvendte PC'er opdateret. Det anbefales også at installere sikkerhedsopdateringer til de anvendte webbrowsere og PC'er, når de er tilgængelige.

De primære risici ved iCare CLINIC og iCare CLOUD er relateret til kontrol med adgangen til de oplysninger, der er gemt i programmet. Benyt altid stærke adgangskoder. Del ikke din adgangskode med andre. Log ud af iCare CLINIC eller iCare CLOUD, når du er færdig med at bruge programmet. Hold malwareog virusbeskyttelse på de computere og smartphones, iCare CLINIC eller iCare CLOUD anvendes på, opdateret.

Den primære risiko ved iCare EXPORT er relateret til lagring af IOP-resultater på en lokal enhed. Brugeren skal sikre, at der er tilstrækkelig god adgangskontrol på de anvendte computere.

# <span id="page-18-0"></span>**10 Tillæg 2 System- og fejlmeddelelser**

### **10.1 iCare CLINIC**

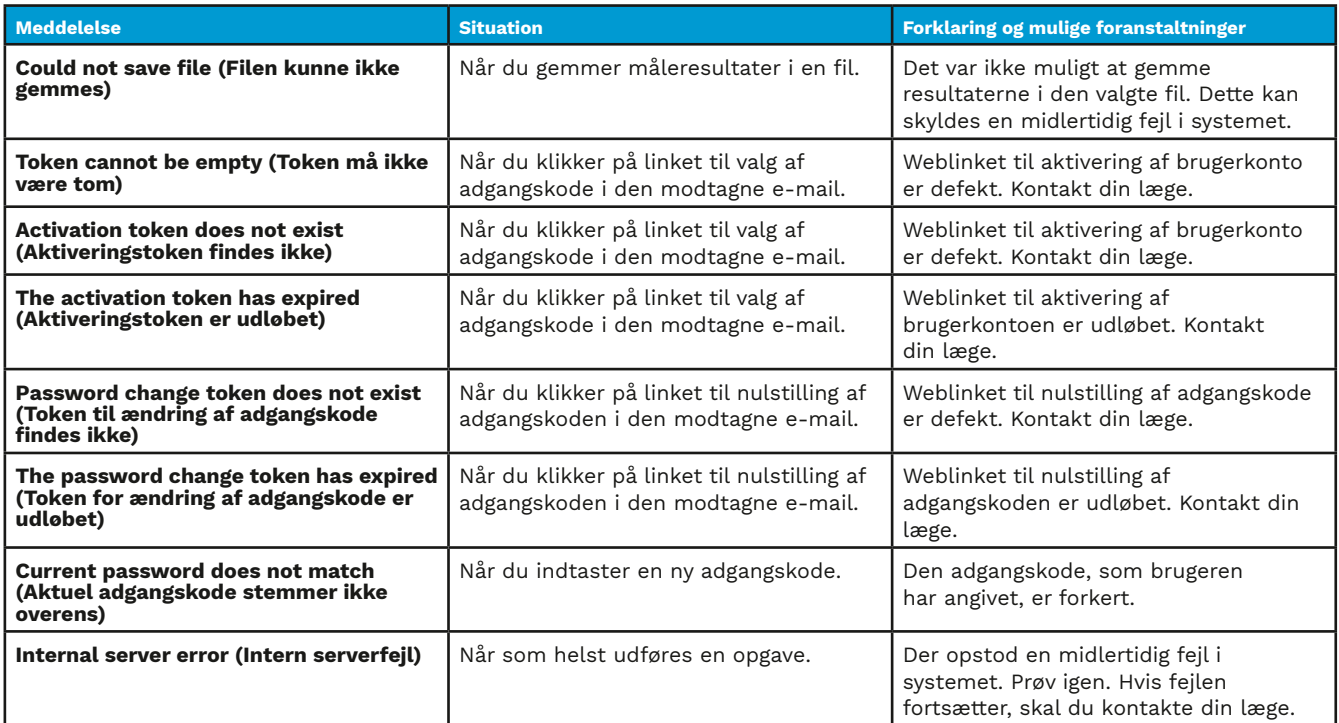

### **10.2 iCare EXPORT**

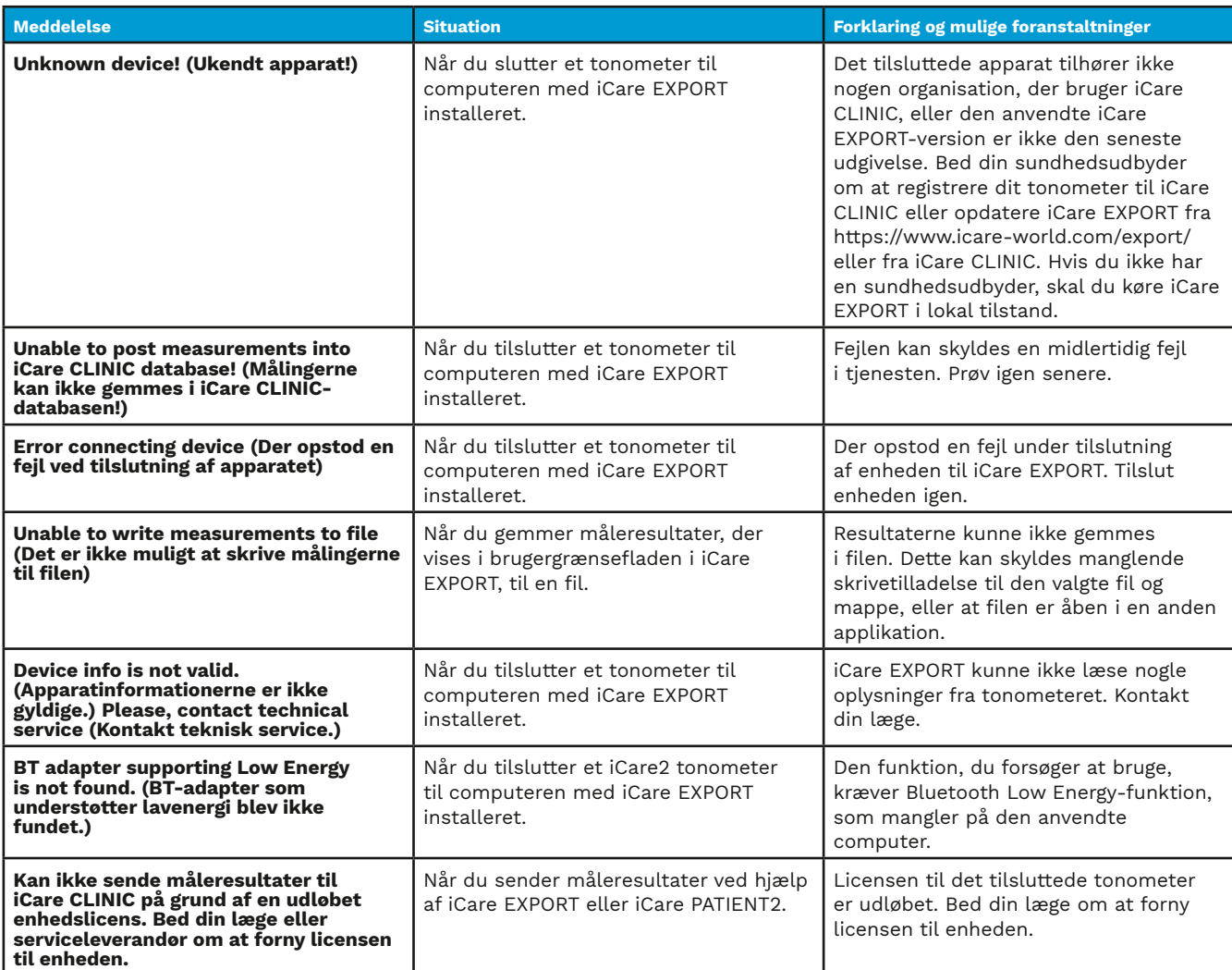

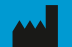

**Icare Finland Oy** Äyritie 22 01510 Vantaa, Finland Tlf. +358 0 9775 1150 [info@icare-world.com](mailto:info@icare-world.com)

[www.icare-world.com](http://www.icare-world.com)

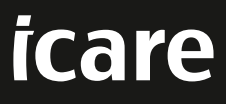

iCare er et registreret varemærke tilhørende Icare Finland Oy. Centervue S.p.A., Icare Finland Oy og Icare USA Inc. er dele af<br>Revenio Group og repræsenterer brandet iCare. Ikke alle produkter, tjenester eller tilbud, der